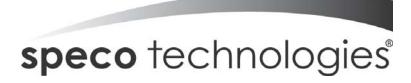

# DVR4WM/8WM/16WM Setup Guide

#### **Speco Technologies**

200 New Highway Amityville, NY 11701 800-645-5516

www.specotech.com

Speco Technologies is constantly developing product improvements. We reserve the right to modify product design and specifications without notice and without incurring any obligation. Rev. 11/10/09.

## DVR4WM/8WM/16WM Setup Guide

## Package Content

Inspect the DVR's packaging. Make sure that the **DVR-4WM/8WM/16WM** is packed properly. Remove all items from the box and make sure it contains the following items.

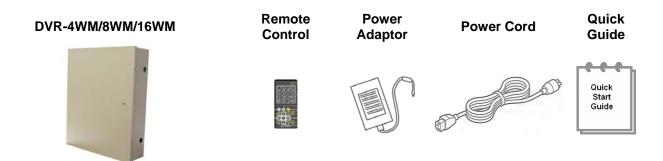

## **Internal Connections**

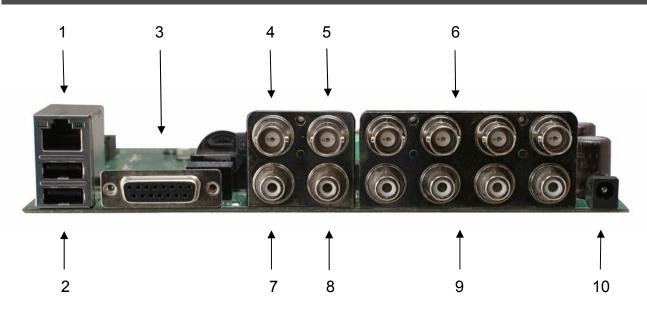

| 1 | LAN 10/100M<br>(RJ-45)  | The DVR is capable of networking. Once the unit is connected to the LAN network, users can remotely access the DVR through the remote software and Speco <b>Remote</b> on a PC.           |  |  |  |  |  |
|---|-------------------------|----------------------------------------------------------------------------------------------------|--|--|--|--|--|
| 2 | USB Port                | The USB 2.0 port allows users to connect an external USB device to the unit, such as a USB ThumbDrive or Flashdrive.                                                                      |  |  |  |  |  |
| 3 | Alarm I/O &<br>RS-485   | The DVR provides alarm I/O and RS485 ports that offer users the flexibility required to conne the DVR to other devices.                                                                   |  |  |  |  |  |
| 4 | Main<br>Monitor-<br>BNC | The DVR can connect to a monitor via a BNC connector.                                                                                                    |  |  |  |  |  |
| 5 | Call Monitor (BNC)      | The call monitor is used to display full screen video of all installed cameras in sequence. The BNC Call Monitor connector allows users to connect the DVR with an optional call monitor. |  |  |  |  |  |
| 6 | Video In<br>(BNC)       | A group of BNC connectors is provided for video input streams from installed cameras.                                                                                                    |  |  |  |  |  |

| 7  | Main Monitor<br>Audio Out | Main Monitor Audio Out RCA connector is provided for the DVR to connect an audio output device (e.g. an amplified speaker).                                                                                                    |  |  |  |  |
|----|---------------------------|----------------------------------------------------------------------------------------------------|--|--|--|--|
|    | Call Monitor              | Call Monitor Audio Out RCA connector is provided for the DVR to connect an audio output                                                                                                    |  |  |  |  |
| 8  | Audio Out                 | device (e.g. an amplified speaker).                                                                                                    |  |  |  |  |
| 9  | Audio In                  | Audio In connectors are for the DVR to connect audio source devices. For <b>DVR-4WM</b> , 4 RCA  Audio In connectors will be provided; whereas for <b>DVR-8WM</b> and <b>DVR-16WM</b> , a D-Sub Audio In connector is provided. |  |  |  |  |
| 10 | Power Jack                | The DVR has a free voltage DC power connection jack. Please connect the power supply adapter shipped with the unit.                                                                                                    |  |  |  |  |

## Pin Definition of Alarm I/O & RS-485, and Audio In

#### Alarm I/O & RS-485:

#### DVR-4WM:

| Pin | Definition     | Pin | Definition | Pin | Definition      | Pin | Definition |
|-----|----------------|-----|------------|-----|-----------------|-----|------------|
| 1   | Alarm Out Open | 5   | Alarm In 1 | 9   | Alarm Out Close | 13  | GND        |
| 2   | Alarm Out COM  | 6   | Alarm In 2 | 10  | GND             | 14  | GND        |
| 3   | RS485 D+       | 7   | Alarm In 3 | 11  | GND             | 15  | GND        |
| 4   | RS485 D-       | 8   | Alarm In 4 | 12  | GND             |     |            |

<sup>15</sup>pin D-sub connector I/O cable for 4TL: Speco # DVR4TLALMCBL

#### **DVR-8WM & DVR-16WM:**

| Pin | Definition     | Pin | Definition                     | Pin | Definition                         |
|-----|----------------|-----|--------------------------------|-----|------------------------------------|
| 1   | Alarm Out Open | 10  | Alarm In 5                     | 19  | Alarm In 10<br>( <b>DVR-16WM</b> ) |
| 2   | Alarm Out COM  | 11  | Alarm In 6                     | 20  | Alarm In 11<br>(DVR-16WM)          |
| 3   | RS485 D+       | 12  | Alarm In 7                     | 21  | Alarm In 12<br>( <b>DVR-16WM</b> ) |
| 4   | RS485 D-       | 13  | Alarm In 8                     | 22  | Alarm In 13<br>(DVR-16WM)          |
| 5   | Reserved       | 14  | Alarm Out Close                | 23  | Alarm In 14<br>(DVR-16WM)          |
| 6   | Alarm In 1     | 15  | Reserved                       | 24  | Alarm In 15<br>( <b>DVR-16WM</b> ) |
| 7   | Alarm In 2     | 16  | Reserved                       | 25  | Alarm In 16<br>(DVR-16WM)          |
| 8   | Alarm In 3     | 17  | Reserved                       |     |                                    |
| 9   | Alarm In 4     | 18  | Alarm In 9 ( <b>DVR-16WM</b> ) |     |                                    |

<sup>25</sup>p D-sub I/O cable for 8/16TL: Speco # DVR816TLALMCBL

#### Audio In (DVR-8WM & DVR-16WM only):

| Pin | Definition                   | Pin | Definition                   | Pin | Definition                   |
|-----|------------------------------|-----|------------------------------|-----|------------------------------|
| 1   | Audio 1                      | 10  | GND                          | 19  | Audio 12 ( <b>DVR-16WM</b> ) |
| 2   | Audio 3                      | 11  | GND                          | 20  | Audio 14 ( <b>DVR-16WM</b> ) |
| 3   | Audio 5                      | 12  | GND                          | 21  | Audio 16 ( <b>DVR-16WM</b> ) |
| 4   | Audio 7                      | 13  | Reserved                     | 22  | GND                          |
| 5   | Audio 9 ( <b>DVR-16WM</b> )  | 14  | Audio 2                      | 23  | GND                          |
| 6   | Audio 11 ( <b>DVR-16WM</b> ) | 15  | Audio 4                      | 24  | GND                          |
| 7   | Audio 13 ( <b>DVR-16WM</b> ) | 16  | Audio 6                      | 25  | Reserved                     |
| 8   | Audio 15 ( <b>DVR-16WM</b> ) | 17  | Audio 8                      |     |                              |
| 9   | GND                          | 18  | Audio 10 ( <b>DVR-16WM</b> ) |     |                              |

25p D-sub Audio cable for 8/16TL: Speco # DVR816TLAUDCBL

## Power On the DVR

Please follow the proper power on procedures to avoid damaging the DVR.

- Connect all necessary components, e.g. monitor and cameras, before powering the DVR.
- Check the type of power source before connecting the power adaptor to the DVR. The acceptable power input is between AC110V ~ AC240V.

#### **Basic Setup**

Enter the OSD main menu to setup some basic configurations of the DVR. The basic configuration must be set with the OSD on the DVR.

#### **Enter OSD Main Menu:**

- Press MENU button on the remote controller to enter the OSD main menu.
- Enter username and password. The default username and password is admin and 1234.
- Press **MENU** again to quickly input the default username "admin".
- It is strongly suggested to change the password to prevent unauthorized access.

#### Date / Time Setting:

Follow steps below to setup date/time before the recording starts.

- Select < Date/Time > in System Setup menu.
- Select the date and time using LEFT/RIGHT keys; then adjust the value using UP/DOWN keys.
- The new date and time settings take effect after the changes are confirmed.

#### **Language Setting:**

If users wish to change language of the DVR system, follow the steps below.

- Select < Language > in System Setup menu and press ENTER.
- Press the UP/DOWN keys to select the desired language.

#### **Hard Drive Format**

After users have finished changing the time, they must format the drive or they will not be able to review recorded data.

- Select <Database Setup> in the System Setup and press ENTER.
- Select <Internal Disks> and press ENTER.
- Press ENTER on the Device Name. <None> will begin to flash.
- Use the UP/DOWN keys to change <None> to <Format>.
- Press ENTER again and the drives will format.
- Press **ESC** to escape the menu when the drives have reached 100%.

#### **Network Setup**

Configure the LAN setup for the DVR to properly function with Ethernet connection.

- From OSD main menu, select <System Setup> → <Network Setup>, set the <LAN Select> item to <LAN> or <PPPoE> according to the network application, and enter <LAN Setup>.
- For DHCP, set the DHCP to **ON**. The IP address, Netmask, Gateway and DNS settings are retrieved from network servers. DHCP is dynamic and the settings change from time to time.
- For Non-DHCP users, set the DHCP to **OFF**>. Enter an IP address, Netmask, Gateway, and DNS settings. Please obtain the information from the network service provider.

- To change the IP address, Netmask, Gateway and DNS value, press UP/DOWN keys to move
  the cursor to the item. Use LEFT/RIGHT keys to access each section of the value and press
  ENTER, then change the value using UP/DOWN keys.
- PPPoE users must set the <PPPoE Account>, <PPPoE Password> and <PPPoE Max Idle> as well.
- When the settings are complete, press **ENTER** to confirm and save the settings; or **ESC** to abort.

#### **Dome Camera Control**

#### **Dome Camera Connection & Settings:**

- See section Pin Definition of Alarm I/O & RS-485, and Audio In for RS-485 port pin definition.
- Connect the R+, R- terminals on the dome camera to the D+, D- terminals on the RS-485 port by RS-485 cable respectively.
- To set up dome camera's protocol and ID, press MENU to access the OSD main menu or change the protocol and ID by using SpecoRemote, and select <Camera Setup>. The available protocols include <Speco>, <DSCP>, <AD422>, <Pelco D>, <Pelco P>, <Fastrax 2>, <JVC>, <Panasonic\_C>, and <Panasonic\_N>. The default is <None>. Note that ID number must match the ID address defined by the dome camera.
- To configure the RS-485 parameters, select <System Setup> from OSD main menu or through SpecoRemote, and then select <RS485 Setup>. The default RS-485 settings are 9600 Baud, 8 Data Bits, 1 Stop Bit and No Parity.

## Connect the DVR via SpecoRemote

#### **Setup Requirements:**

- Make sure the PC is connected to the Internet.
- Obtain IP address of the DVR-4WM/8WM/16WM. To check the DVR's IP address, press MENU
  on the remote controller and select <System Setup> → <Network Setup> → <LAN Setup> →
  <IP> to check the IP.

#### **Changing Internet Setting:**

- Start the IE; select <**Tools**> from the main menu of the browser, then <**Internet Options**> and then click the <**Security**> tab.
- Select < Trusted sites > and click < Sites > to specify its security setting.
- Uncheck "Require server verification (https:) for all sites in this zone". Type the IP address of the unit in field and click <**Add**> to add this website to the zone.
- In the Security Level area, click <Custom Level>. Under <ActiveX controls and plug-ins>, set all items to <Enable> or <Prompt>.
- Click <OK> to accept the settings and close the <Security Settings> screen.

#### **Using SpecoRemote:**

- Start IE and enter the IP address of the DVR-4WM/8WM/16WM in the address bar.
- The ActiveX controls and plug-ins dialog will show twice for confirmation; click <YES> to accept
  ActiveX plug-ins. The SpecoRemote plug-ins will be downloaded and installed on the PC
  automatically when the connection is successfully made.

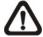

**NOTE:** Do not enter any leading "0" characters in the address, for example, "192.068.080.006" should be entered "192.68.80.6".

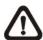

**NOTE:** If the default trigger port 80 is changed into another one, port 81 for example, then the IP address should be entered as "192.68.80.6:**81**".

- Version verification starts automatically to verify whether SpecoRemote was installed. This
  process may take up to 30 seconds.
- When the software is completely downloaded and installed, the Login Screen is displayed.
- Enter the username and password. The default usernames and passwords are **admin** / **1234** and **user** / **4321**.

The following picture shows the display window of the SpecoRemote:

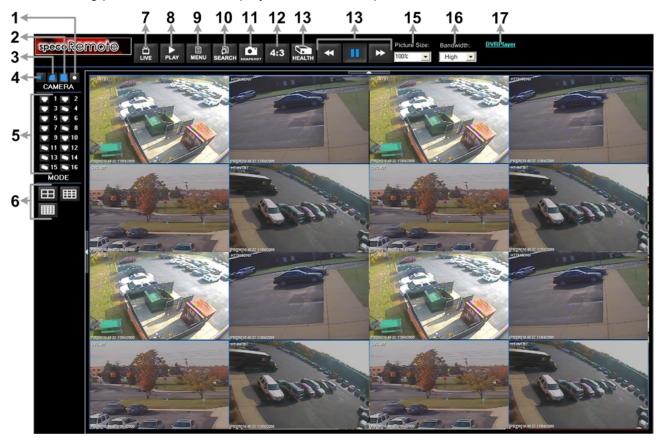

Refer to the table below for brief description of functional items:

| Item | Description                  | Item | Description            |
|------|------------------------------|------|------------------------|
| 1    | Instant Recording            | 10   | Search Event List      |
| 2    | Smooth the Image             | 11   | Capture Snapshot       |
| 3    | Deflicker On/Off at Playback | 12   | 4:3 Viewing Aspect     |
| 4    | Audio On/Off                 | 13   | HDD Status             |
| 5    | Select Camera                | 14   | Playback Control       |
| 6    | Display Mode                 | 15   | Select Picture Size    |
| 7    | View Live Camera             | 16   | Select Bandwidth Speed |
| 8    | Playback Video               | 17   | Download DVRPlayer     |
| 9    | Setup Menu                   |      |                        |

For more information on SpecoRemote, see User's Manual.

### **SpecoRemote Playback**

#### **Playback Remote Video:**

- Click <Play> on the main window toolbar, and then <Remote Playback> tab.
- The <From> and <To> on top of the screen display the date and time from which recorded video is available for playback.
- Choose <Playback> in <Select> field for playback recorded video.
- Select the date and time of the segment to playback from the <Start> field. The date and time
  can be changed either by typing desired numbers direcWMy or using the arrow buttons.
- Click **OK**> to start the playback, or click **Close**> to abort.

#### Playback Local \*.drv File:

- Click <Play> on the main window toolbar, and then <Local Playback> tab.
- Click <Open> and the file selection screen is displayed. Select the \*.drv video file to playback and click <OK>.
- Click **<OK>** to start the playback, or click **<Cancel>** to abort.
- View the video playback using the Playback controls.
- To end the playback, click <Live> to return to live video.

#### Playback Local \*.avi Files:

- Start the windows media player or other media player from <Start> menu (or any other possible access).
- Select < File > and then < Open >.
- Select the wanted \*.avi file, and click < Open >.

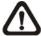

**NOTE:** The \*.avi files for each channel are stored separately. Therefore the video can be played back in single channel, full screen mode only.

#### Playback Event Video

- Click SEARCH on the main window toolbar. The Event List appears.
- Scroll through the Event List and highlight the interested events.
- Double-click on the desired event to view the event video.

#### **Playback Controls:**

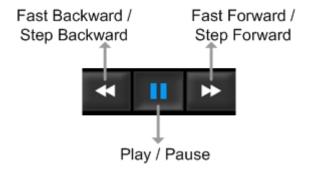

#### **Mobile View Software**

The **DVR-4WM/8WM/16WM** provides mobile surveillance software called Mobile View Software. This allows users to monitor via a mobile device with internet connection. The Mobile View Software can be downloaded from the official website <a href="http://www.specotech.com/software.htm">http://www.specotech.com/software.htm</a>. Refer below for a brief introductions of installation on a JAVA mobile device and basic operations.

#### **Download and Installation:**

- Access the java installation menu on a JAVA mobile device and connect the official website to direcWMy download the software to the mobile device.
- After the download has completed, follow the instruction shown on the screen of the JAVA mobile device to installed Mobile View software.

#### **Basic Operation:**

Locate the installed Mobile View software and launch it. The main window will be shown as below.

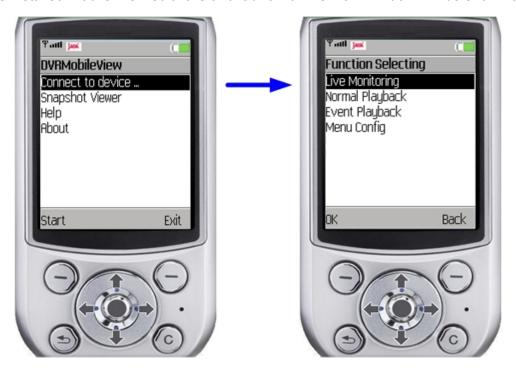

- Access <Connect to device> and users can create bookmarks for DVRs via entering hostname/IP address, port, username, and password of the devices.
- When a DVR is connected, the available functions will be listed as shown above on the right.
   Users can select <Live Monitoring> to view the live video. <Normal Playback> and <Event
   Playback> allow users to playback recorded normal and event videos. <Menu Config> enables
   users to setup part of the DVR's configuration.
- <Snapshot Viewer> is where the snapshot pictures can be viewed after they are saved to the
  database of the mobile devices.

Refer to Mobile View Software User's Manual for installation on Black Berry phones and detailed information of all functions.

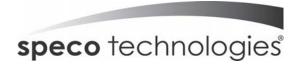

## **Speco Technologies**

200 New Highway
Amityville, NY 11701
800-645-5516
www.specotech.com